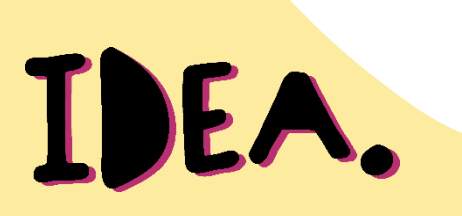

# **Interviews mit dem**

# **Smartphone aufnehmen**

**くSuchen** 

2.

**Für iOS** 

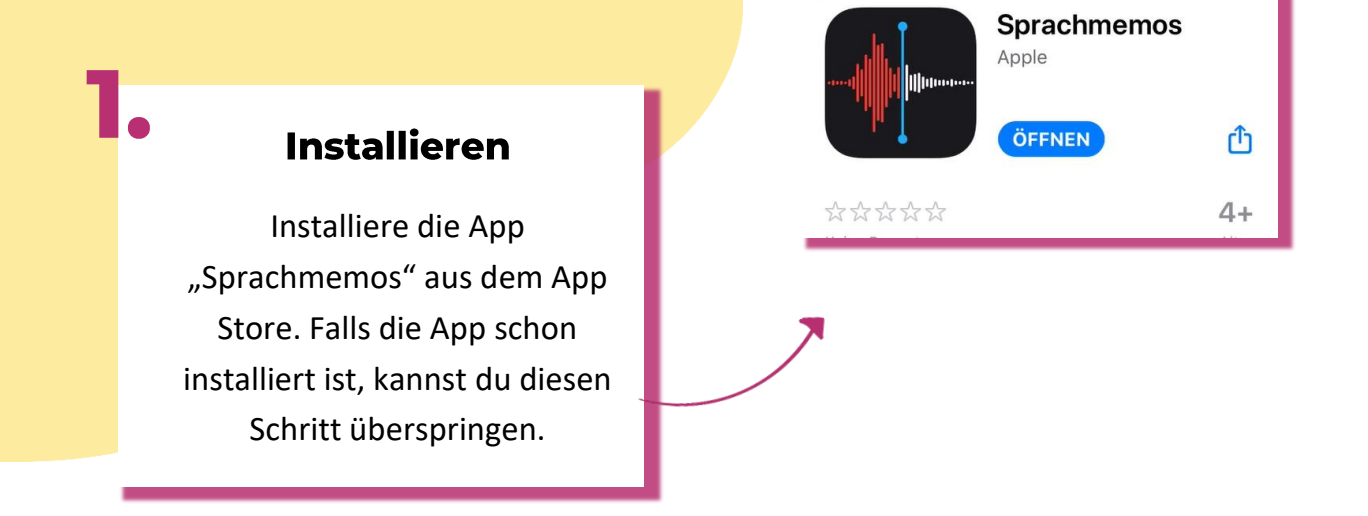

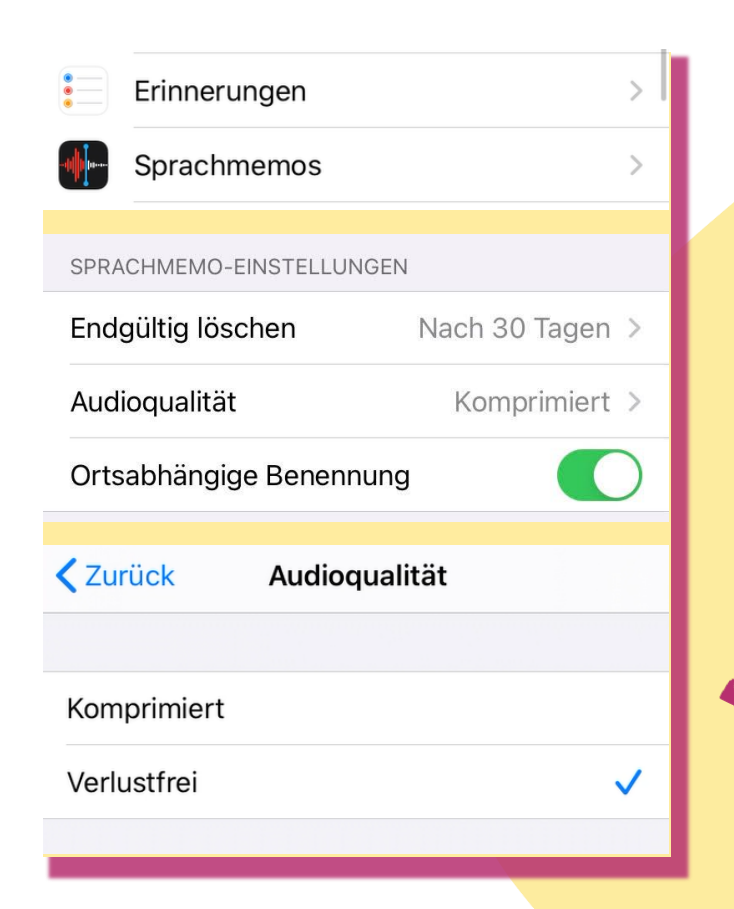

#### Einstellungen beim ersten **Start**

Bevor wir die Aufnahme starten können, müssen wir noch in den Systemeinstellungen die richtige Aufnahmeart auswählen. Gehe hierzu in die Einstellungen und suche den Reiter "Sprachmemos". Wähle unter Audioqualität "Verlustfrei" für eine optimale Tonqualität.

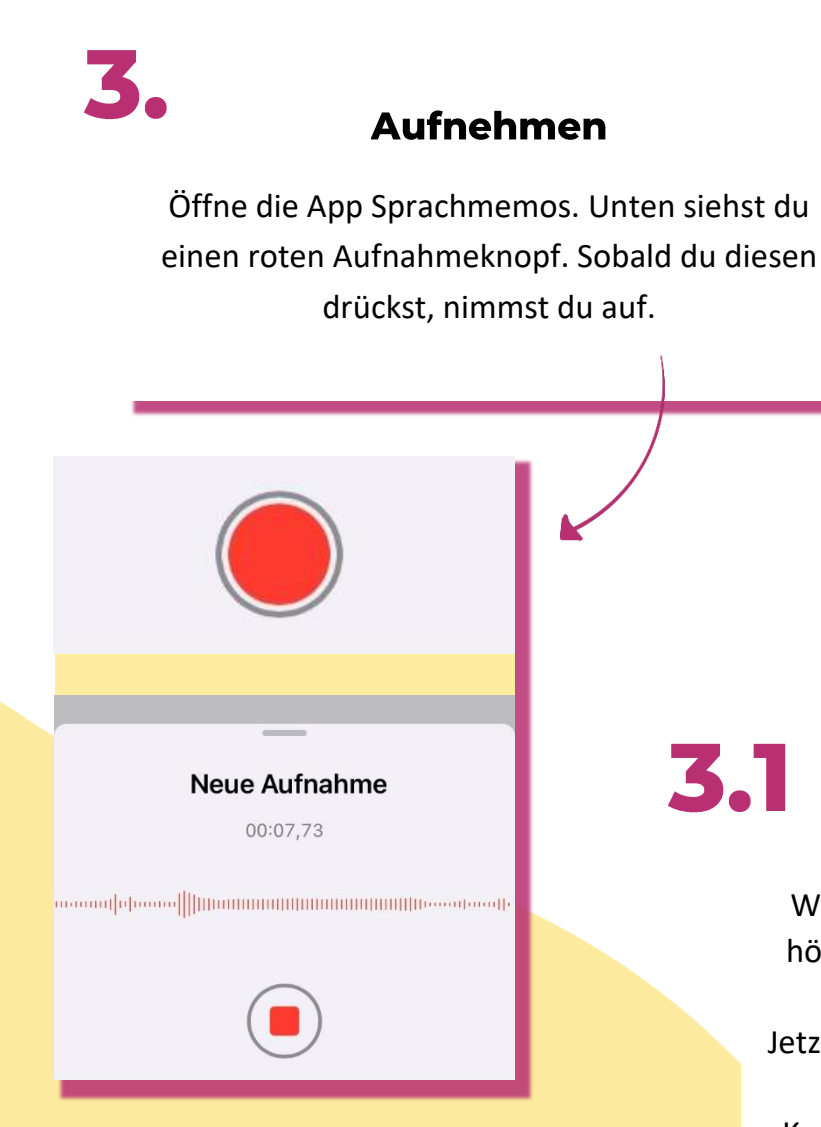

### **Speichern der Datei**

4.

Drücke die drei blauen Punkte und wähle anschließend "In Dateien sichern" aus.

#### Neue Aufnahme 1:30 PM  $00:12$  $0:00$  $-0:12$  $\binom{2}{15}$ 勔  $(15)$

#### **Aufnahme stoppen**

31

Wenn du den Knopf wieder drückst, hört die Aufnahme auf und die Datei wird automatisch gespeichert. Jetzt kannst du die Aufnahme anhören, indem du auf den schwarzen Knopf drückst. Du verstehst alles und es rauscht nicht zu laut? Dann bist du bereit für ein Interview! Du benötigst etwa 200 MB freien Speicherplatz, um eine Stunde aufzunehmen. Viel Erfolg.

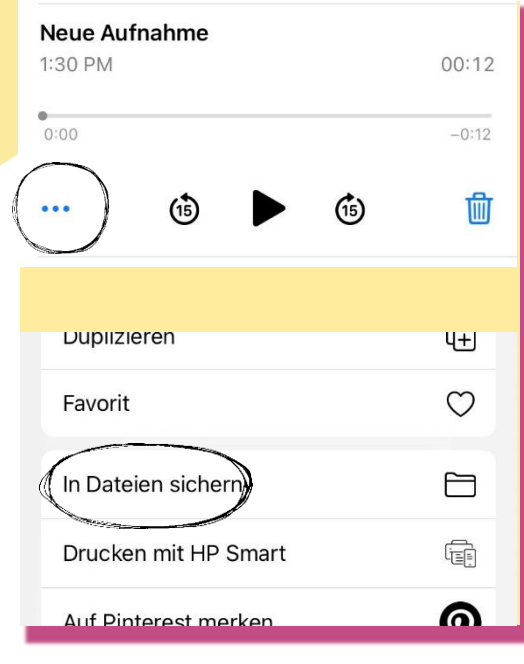

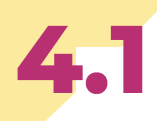

#### **Speichern der Datei**

Klicke auf den Dateinamen, um diesen umzubenennen. Benenne die Datei nach dem Namen der Interviewpartnerin und Datum.

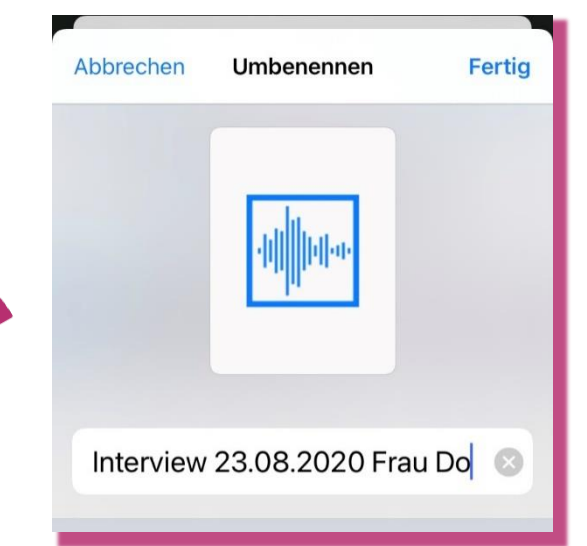

## 4,2 **Speichern der Datei**

Drücke "Auf meinem iPhone" und danach oben rechts auf das Karteikartensymbol, um einen neuen Ordner zu erstellen. Gebe dem Ordner einen Namen (z.B. "IDEA").

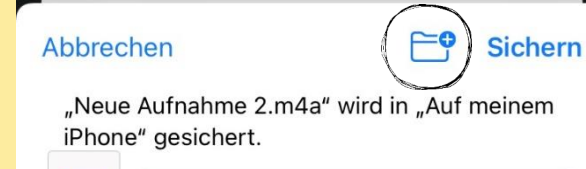

Interview 23.0...020 Frau Doetto

 $\mathcal{P}$ 

 $\rightarrow$ 

 $\mathcal{C}$ 

iCloud Drive

剛叶

AÅ

Auf meinem iPhone

4.3

#### **Speichern der Datei**

Wenn du den Ordner erstellt hast, wähle diesen aus und drücke auf "Sichern". Die Aufnahme ist nun erfolgreich gespeichert. Du kannst den Ordner für alle weiteren Interviews verwenden.

#### **Dateien hochladen**

Wechsele in deinen Browser und gib den Link ein, den du vom IDEA Team erhalten hast.

**△** nextcloud.kh-freiburg.de

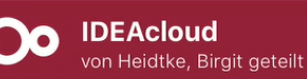

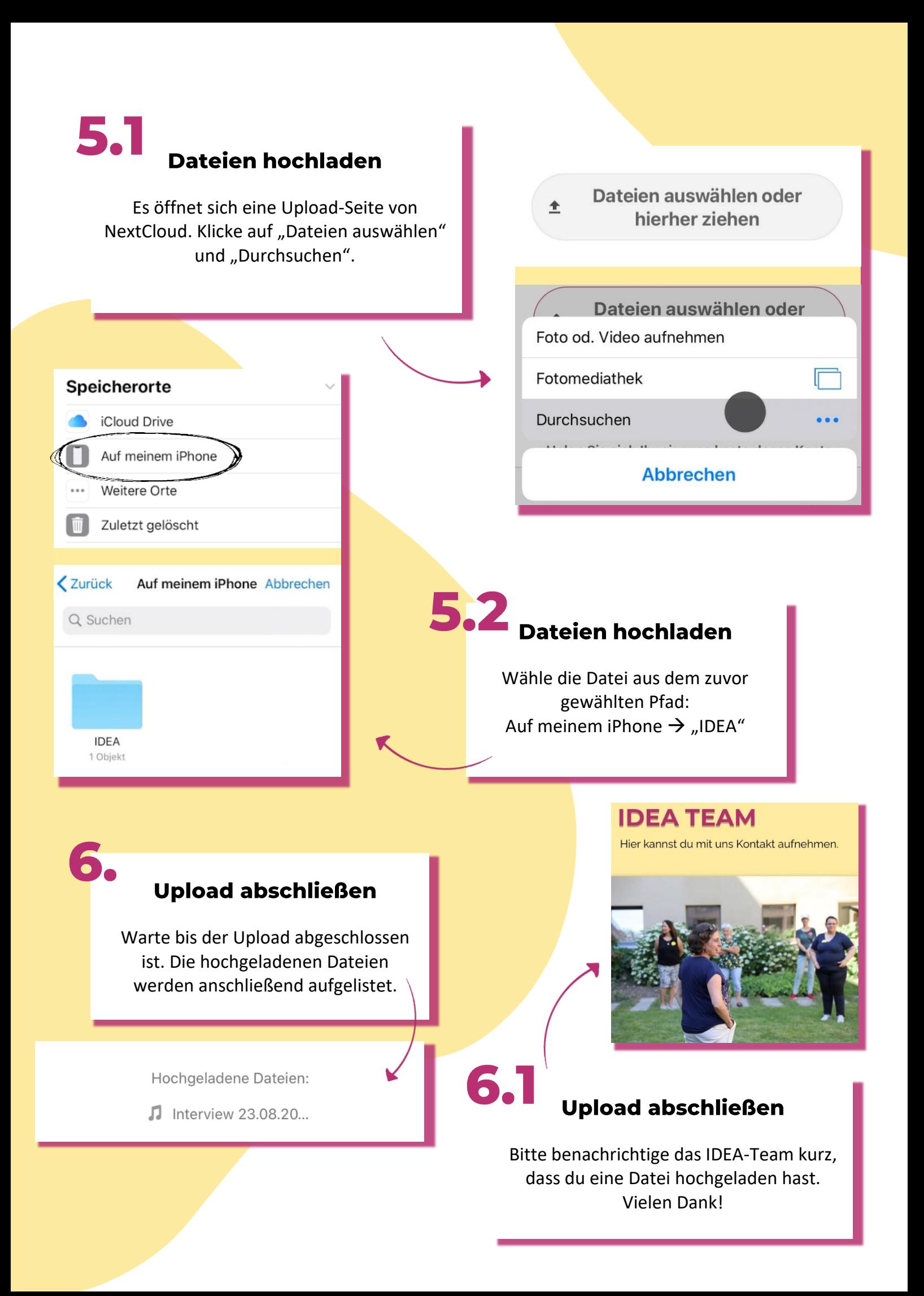